# **Guide d'utilisation pour PaperDesigner**

*Janvier 2012 contact : jgarcia@ircam.fr*

L'application **PaperDesigner** permet de créer des documents pour une utilisation en temps réel avec des stylos numériques. Des documents comprenant plusieurs pages distinctes sur lesquelles un ensemble d 'éléments appelés **substrates** peuvent être disposés.

Les **substrates** sont des composant qui contiennent des données et/ou agissent sur elles. L'utilisation de **substrates** se fait avec un stylo numérique et permet de contrôler des applications comme Max/MSP ou OpenMusic via le protocole Open Sound Control. Il est ainsi possible d'utiliser l'écriture manuscrite et des données graphiques pour créer de la musique et contrôler différentes applications.

### **Installation**

Pour l'installation, il suffit de décompresser le contenu de l'archive PaperDesignerALL.zip ou PaperDesignerOSX.zip sur votre ordinateur. Vérifiez bien que l'archive correspond à votre système d'exploitation.

### **Système requis**

Il faut être équipé d'un système d'exploitation avec Java 1.5 minimum installé. Sur OSX la version minimum requise est 10.6

## **Démarrer l'application**

*Mac OSX :* Lancez l'application PaperDesigner.app qui se trouve a dans le dossier PaperDesigner.

*Autres plateformes :* Lancez le fichier PaperDesigner.jar qui se trouve dans le dossier PaperDesigner.

# **Utilisation**

#### **Description de l'interface**

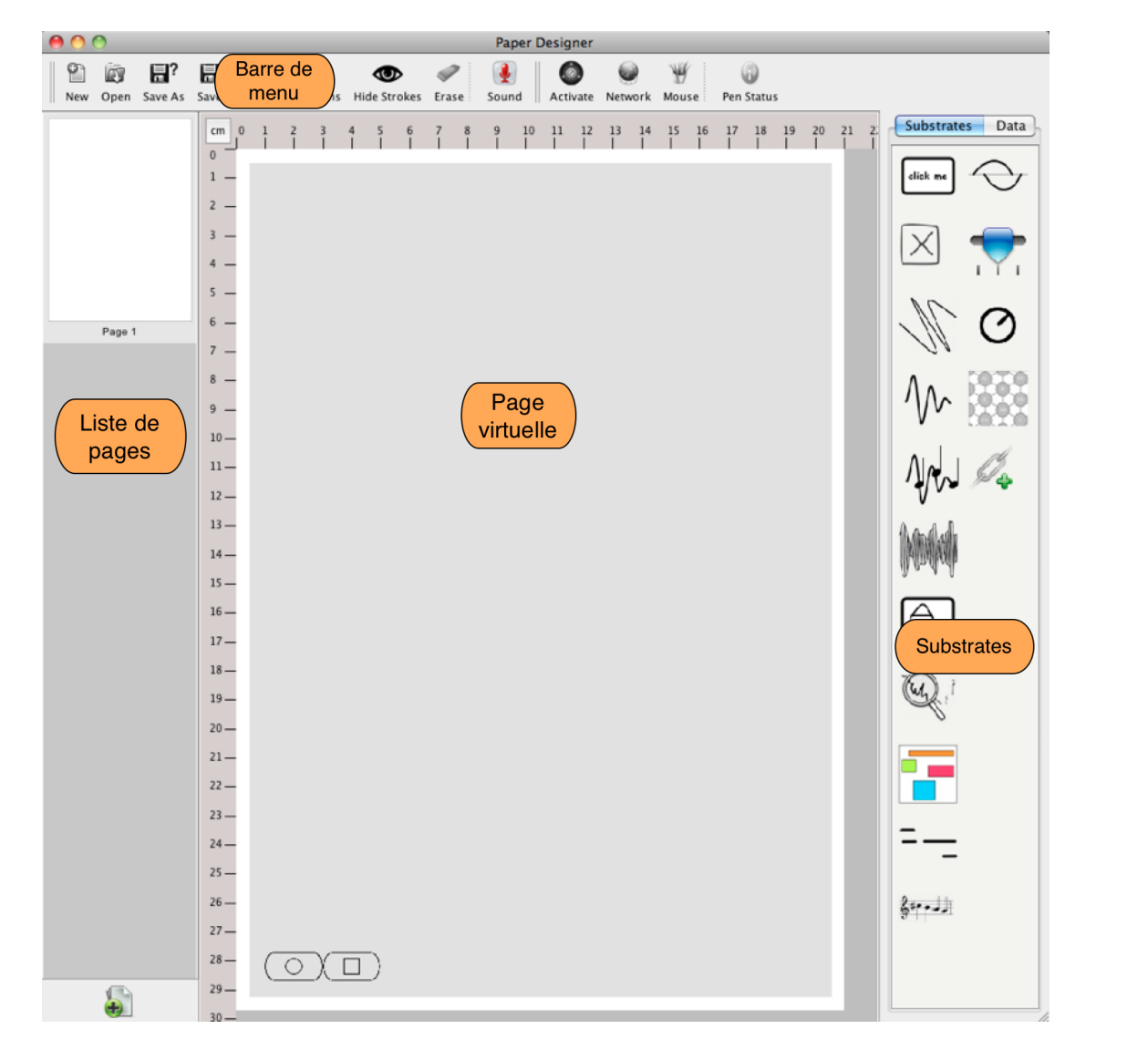

#### **Barre de menu**

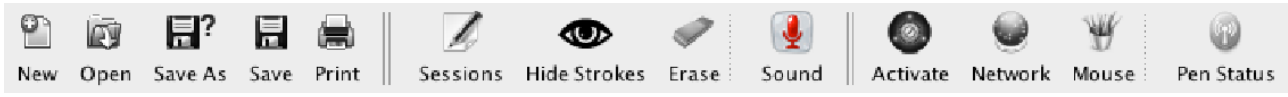

**New** : Création d'un nouveau document.

**Open** : Ouvrir un document existant (format .pdoc, .json et .xml)

**Save et Save As** : permet de sauvegarder le document.

**Print** : permet l'impression du document avec la trame anoto.

**Sessions** : Affiche le gestionnaire de sessions pour ouvrir ou sauvegarder une session. Une session contient l'ensemble des dessins et données créés sur un document après son activation.

**Hide/Show Strokes** : Affiche/masque les traits de la session en cours.

**Erase** : Efface les traits de la session en cours.

**Sound** : Active/Désactive la fonction d'enregistrement sonore de la session.

**Activate** : Charge le document en mémoire et permet son utilisation

**Network** : Donne des informations sur le serveur OSC **Mouse** : Permet d'utiliser la souris sur la page virtuelle pour simuler un stylo. **Pen Status** : Indique si une interface de contrôle est connectée.

### **Connexion d'un stylo (Anoto ADP301)**

Pour connecter un stylo numérique, il suffit d'ajouter le périphérique dans les périphériques Bluetooth de l'ordinateur. Sur mac, il faut activer le Bluetooth et sélectionner Configurer un appareil Bluetooth puis choisir ADP301 comme périphérique. Si le stylo est bien reconnu par l'application, alors l'icône correspondante doit être activée.

*Attention, une fois qu'un stylo est associé avec une machine, si celle-ci est allumée, le stylo ce connectera automatiquement. Il faut donc désactiver le Bluetooth sur la machine ou retirer le périphérique pour pouvoir utiliser le même stylo avec une machine différente.*

### **Création de l'interface papier**

Il y a deux façon principales de procéder, soit de déposer des substrates sur la page virtuelle et ensuite de les connecter avec des objets existants dans une autre application soit en exportant des données d'une application vers PaperDesigner pour ensuite les utiliser dans un substrates.